## **IMPORTANT DOCUMENT - DO NOT DISCARD**

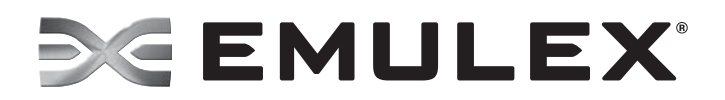

## **FRU Replacement (Transferring a License to a Replacement Adapter)**

- 1. Log in to the product licensing portal (www.emulex.com/ibm/licensing) with your existing username/password combination.
- 2. Start the OneCommand Manager application. From the OneCommand Manager application's discovery-tree, select the replacement OneConnect adapter you want to license.
- 3. From the Adapter Information tab, click **Install Feature Licenses.** The Install Feature Licenses dialog box appears displaying the adapter ID. Click **Copy** to copy the adapter ID into your clipboard.
- 4. From the product licensing portal's View tab, locate the entitlement that is associated with the adapter being returned and check the checkbox next to that entitlement.

**Note:** You can verify the adapter serial number that is associated with the entitlement by clicking on the fulfillment ID. Another screen shows additional information, including the adapter serial number.

- 5. From the Support Functions drop down menu, click **Rehost**.
- 6. Click **Add New Device** and paste the adapter ID (copied in step 2) associated with the new adapter. The new adapter ID shows in the licensing portal window.
- 7. Select the radio button next to the new adapter ID and click **Rehost**. Save the license key file to your system. You also have the option to print or email the license key file.
- 8. From the OneCommand Manager application's discovery-tree, select the replacement OneConnect adapter you want to license. The Adapter Information tab is displayed.
- 9. From the Adapter Information tab, click **Install Feature Licenses.** The Install Feature Licenses dialog box appears displaying the adapter ID.
- 10. Using the Install Feature Licenses dialog box, enter the license key file that was saved in step 7 (or click **Browse** to locate the file) and click **OK**.
- 11. A dialog box appears confirming that you want to install the license(s). Click **OK**. A dialog box appears notifying you that the installation was successful.

If your existing adapter is non-functional and you cannot view its properties using the OneCommand Manager application, follow these steps to locate the entitlement associated with the adapter:

- 1. From the product licensing portal's View tab, click the advanced search icon  $\lceil \mathcal{C} \rceil$ . The Advanced Search page is displayed.
- 2. In the Custom Attributes area, select HWserialnumber from the drop down menu. Enter the serial number in the corresponding field.
- 3. Click **Search**. The previous screen is displayed. This screen shows the entitlement associated with the serial number or shows "no fulfillments found".